# **USB**経由で**XD-V75**及び**XD-V70**シリーズをアップデートする方法

XD-V75シリーズのレシーバーのファームウェアは、背面のミニUSB端子からホスト・コンピューターへ接続し、 Line 6 Monkeyソフトウェア・アプリケーションを使用することでアップデート可能です。また、XD-V75レシーバ ーは、XD-V75/V70シリーズのデジタル・ワイヤレス機器をアップデートするための"インターフェース"としても 使用できます。XD-V70シリーズは、XD-V75シリーズ無しにはアップデートできません。

## ファームウェア・アップデートの準備

このファームウェア・アップデートを行うには、以下のものが必要です:

- XD-V75の本体、付属の電源アダプター
- 市販のUSBケーブル (XD-V75背面のミニUSB端子とホスト・コンピューターを接続できるもの)
- Line 6 Monkey 1.50 (または、それ以上の最新バージョン) アプリケーションをインストールした、USB端 子搭載のホスト・コンピューター (Windows XP/Vista/7 または Mac OSX 10.5/10.6/10.7); Line 6 のWebサイトへ接続するためのインターネット・アクセス (まだLine 6 Monkeyをインストールされていない 場合は、以下よりダウンロードして、コンピューターへインストールしてください:

<http://jp.line6.com/software/>)

● Line 6アカウント (作成の手順は別紙を参照)

#### **XD-V75**レシーバーのアップデート**:**

- 1. 接続している全てのアンテナをBNCジャックから外します。
- 2. レシーバーの電源スイッチをオフにしてから、XD-V75レシーバーから電源ケーブルを抜きます。
- 3. レシーバー背面のミニUSBポートからホスト・コンピューターへ市販のUSBケーブルを接続します。 (USBケーブルは製品に付属しておりません)
- 4. 電源コードをXD-V75レシーバーへ再度接続します。電源スイッチのオン/オフに関わらず、XD-V75の LCDディスプレイに「LOADER ENABLED」と表示され、Loaderモードになります。
- 5. Line 6 Monkeyを起動します。(この画面はスキップされる場合もあります)

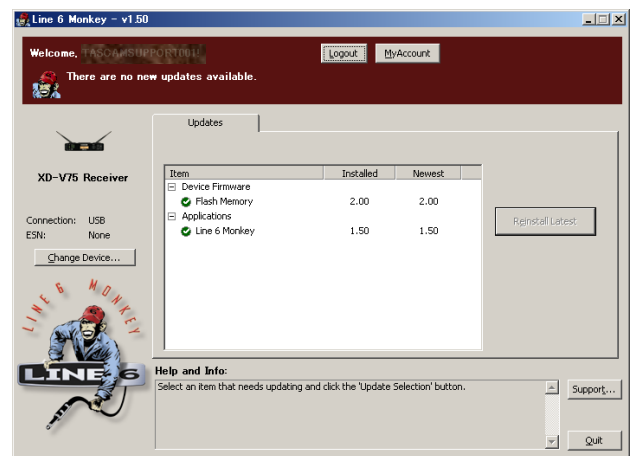

6. 左側にある「Change Device…」ボタンをクリックし、ウィンドウ内でLine 6 Wireless Deviceを選択し てOKを押します (このステップはスキップされる場合もあります)

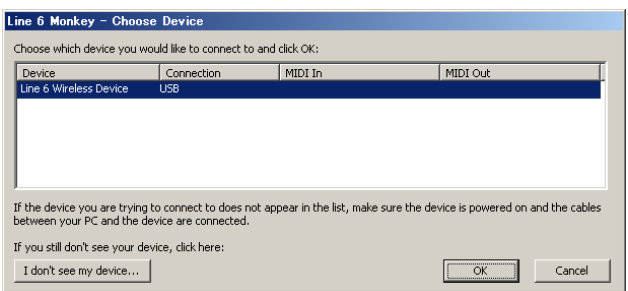

7. 新しいウィンドウが開きますので、表示されるワイヤレス・ディバイスの中から「XD-V75 Receiver」を選 択してください。

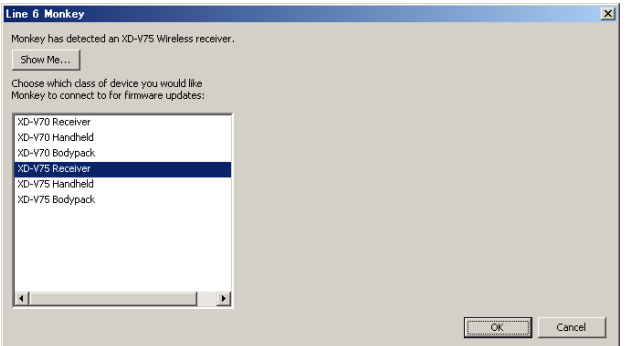

- 8. Line 6 MonkeyにLine 6アカウントの「User Name」と「Password」を入力し、「Login」ボタンを押し てログインしてください。(事前にLINE6 WEBにて取得してください。)
- 9. UpdatesタブのItemリスト内で「Flash Memory」を選択します。右側の「Update Selection」ボタン をクリックしてください (同じバージョンのファームウェアを入れ直す場合は「Reinstall Latest」と表示 されます)。

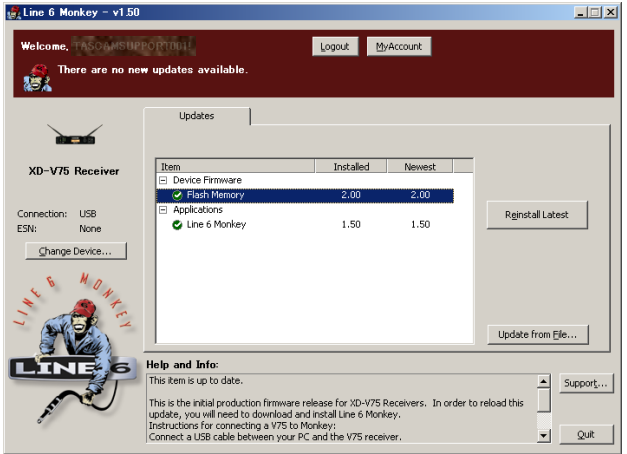

10.表示されたウィンドウの内容を確認の上で「I ACCEPT」をクリックし、次に「Yes」をクリックします。

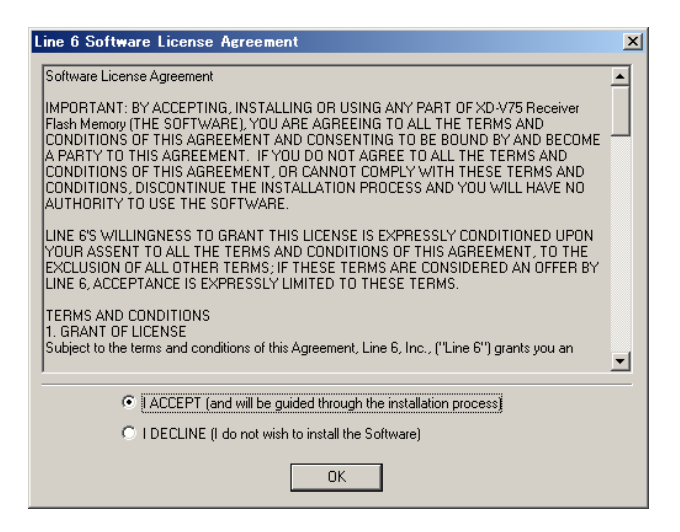

11.アップデートがスタートします。このプロセス中はUSB接続を維持し、絶対に電源を切ったりケーブルを

抜いたりしないでください。

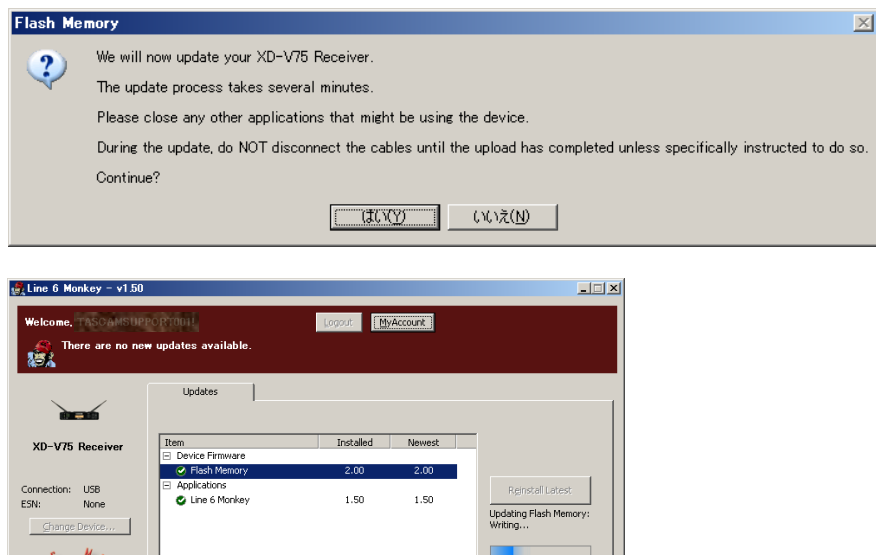

12.完了すると "XD-V75 Receiver update successful" というメッセージが表示されるので "OK" を

 $Support...$ 

 $\boxed{\bullet}$  2uit

ers. In order to reload this

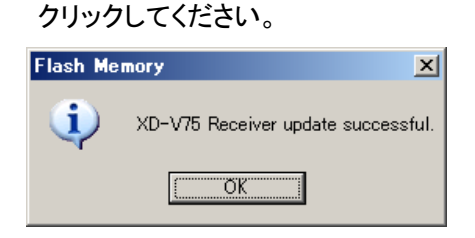

Help and Info is up to date

This is the initial production firmware release for XD-V75 Rece<br>update, you will need to download and install Line 6 Monkey.<br>Instructions for connecting a V75 to Monkey.<br>Connect a USB cable between your PC and the V75 rece

以上でアップデートは完了です。レシーバーを Loader モードから通常のモードに戻すには、電源ケーブルと USB ケーブルを抜き、再度電源コードを繋いで電源をスイッチをオンにします。

#### **XD-V70**レシーバーのアップデート**:**

アップデートの作業を行う際に、後述の「**XD-V70**シリーズをアップデートする際のレシーバーのポジション」を 参照し、必ず各ディバイスの置き方や接続方法を確認した上で作業を行ってください。

正しい置き方と接続方法に従って準備ができたら、XD-V75レシーバーをLoaderモードにします。

XD-V75レシーバーの準備:

- A) 接続している全てのアンテナをBNCジャックから外します。
- B) レシーバーの電源スイッチをオフにしてから、XD-V75レシーバーから電源ケーブルを抜きます。
- C) レシーバー背面のミニUSBポートからホスト・コンピューターへ市販のUSBケーブルを接続します。(USBケ ーブルは製品に付属しておりません)
- D) 電源コードをXD-V75レシーバーへ再度接続します。電源スイッチのオン/オフに関わらず、XD-V75の LCDディスプレイに「LOADER ENABLED」と表示され、Loaderモードになります。
- 1. Line 6 Monkeyを起動します。(この画面はスキップされる場合もあります)

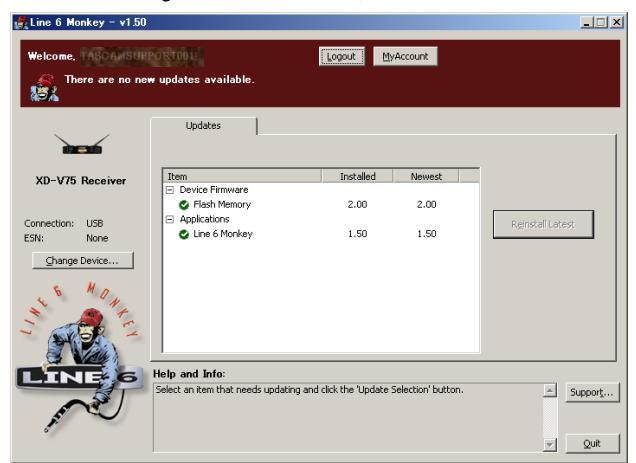

2. 左側にある「Change Device…」ボタンをクリックし、ウィンドウ内でLine 6 Wireless Deviceを選択して OKを押します (このステップはスキップされる場合もあります)

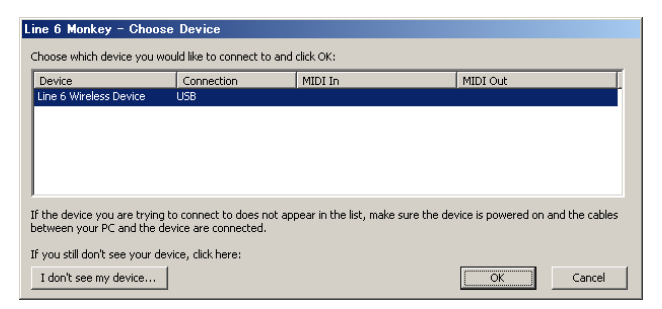

- 3. 新しいウィンドウが開きますので、表示されるワイヤレス・ディバイスの中から「XD-V70 Receiver」を選択
	- してください。

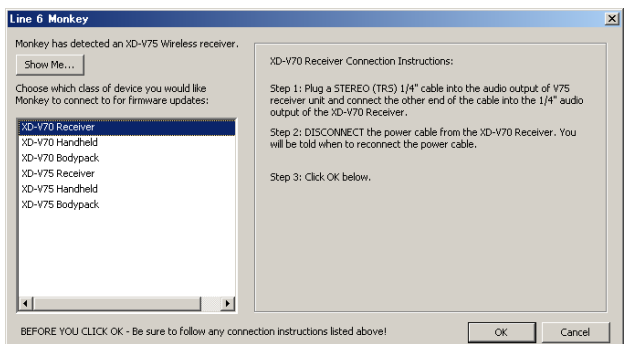

4. ウィンドウ右側へ表示される指示に従って作業を行います。

XD-V70 Receiver Connection Instructions:

Step 1: Plug a STEREO (TRS) 1/4" cable into the audio output of V75 receiver unit and connect the other end of the cable into the 1/4" audio output of the XD-V70 Receiver.

Step 2: DISCONNECT the power cable from the XD-V70 Receiver. You will be told when to reconnect the power cable.

Step 3: Click OK below.

STEP1:XD-V75レシーバーのMAIN OUT UNBARANCED端子 と XD-V70レシーバーのMAIN OUT UNBARANCED端子を STEREO(TRS)1/4""ケーブルで接続する。

STEP2:Conecting Pass-Thru device…の表示が出たら、XD-V70レシーバーの電源コードを一度抜き、

## 再度接続します。

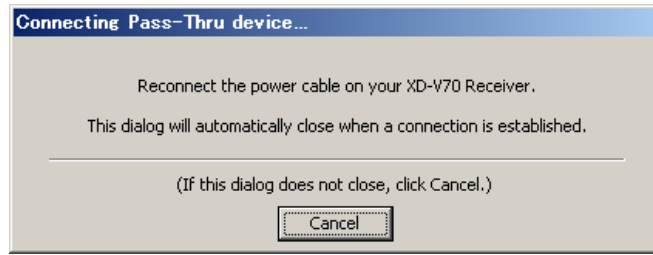

◎ 約30秒以内にターゲット・ディバイスが認識されないとコネクションがタイムアウトとなり、"No

transmitter device found " というエラー・メッセージが表示されます。その場合は、接続を確認の

上初めからやり直してください。

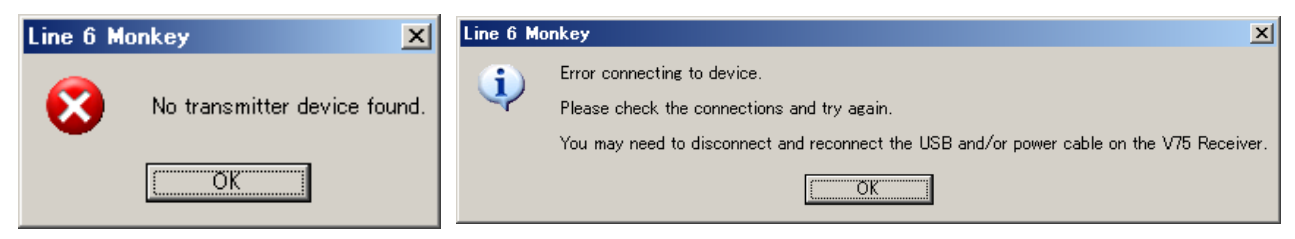

STEP3: XD-V70レシーバーのFlash Memoreyのアップデートを行います。 Line 6 MonkeyにLine 6アカウントの「User Name」と「Password」を入力し、「Login」ボタンを押してロ グインしてください。(事前にLINE6 WEBにて取得してください。)

UpdatesタブのItemリスト内で「Flash Memory」を選択します。右側の「Update Selection」ボタンをク リックしてください (同じバージョンのファームウェアを入れ直す場合は「Reinstall Latest」と表示されます)

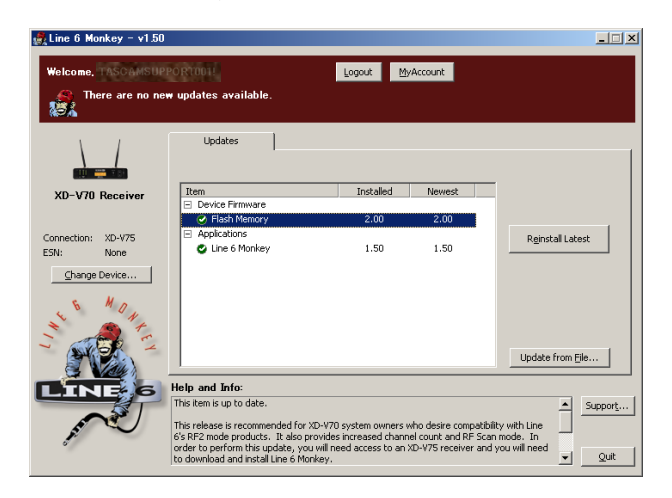

表示されたウィンドウの内容を確認の上で「I ACCEPT」をクリックし、次に「Yes」をクリックします。

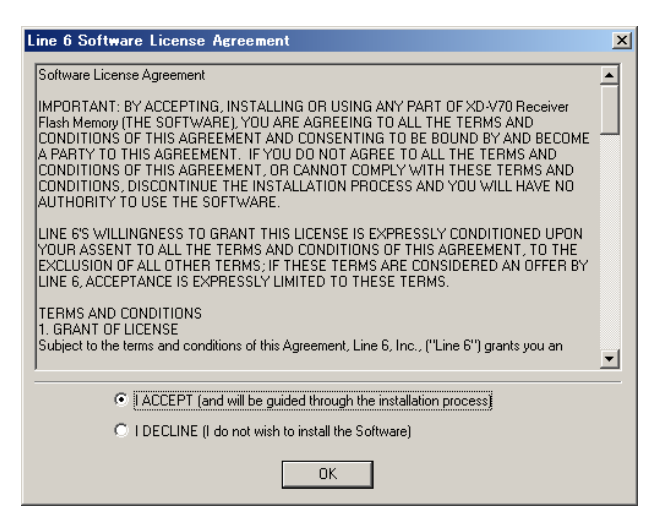

アップデートがスタートします。このプロセス中はUSB接続を維持し、絶対に電源を切ったりケーブルを抜い たりしないでください。

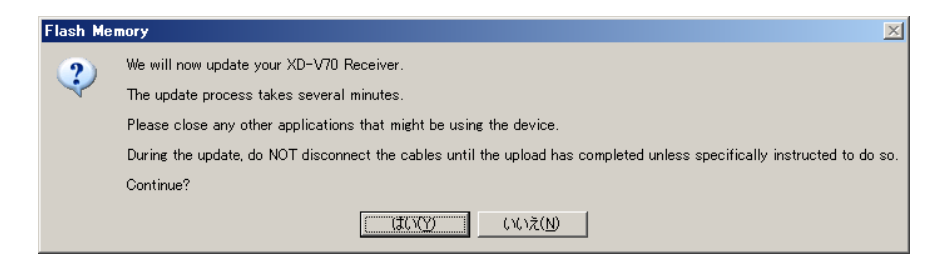

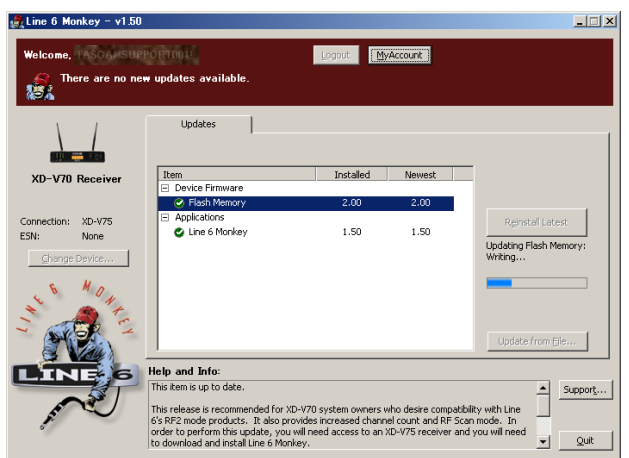

完了すると "XD-V70 Receiver update successful" というメッセージが表示されるので "OK" をクリ

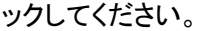

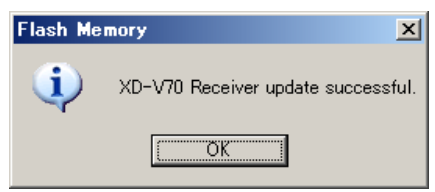

電源ケーブルとSTEREO(TRS)1/4""ケーブルを抜きます。

電源コードをXD-V70レシーバーへ再度接続し電源スイッチをオンにします。

ユニットのバージョンが更新されていることをメニューの"VERSION"にてご確認ください。

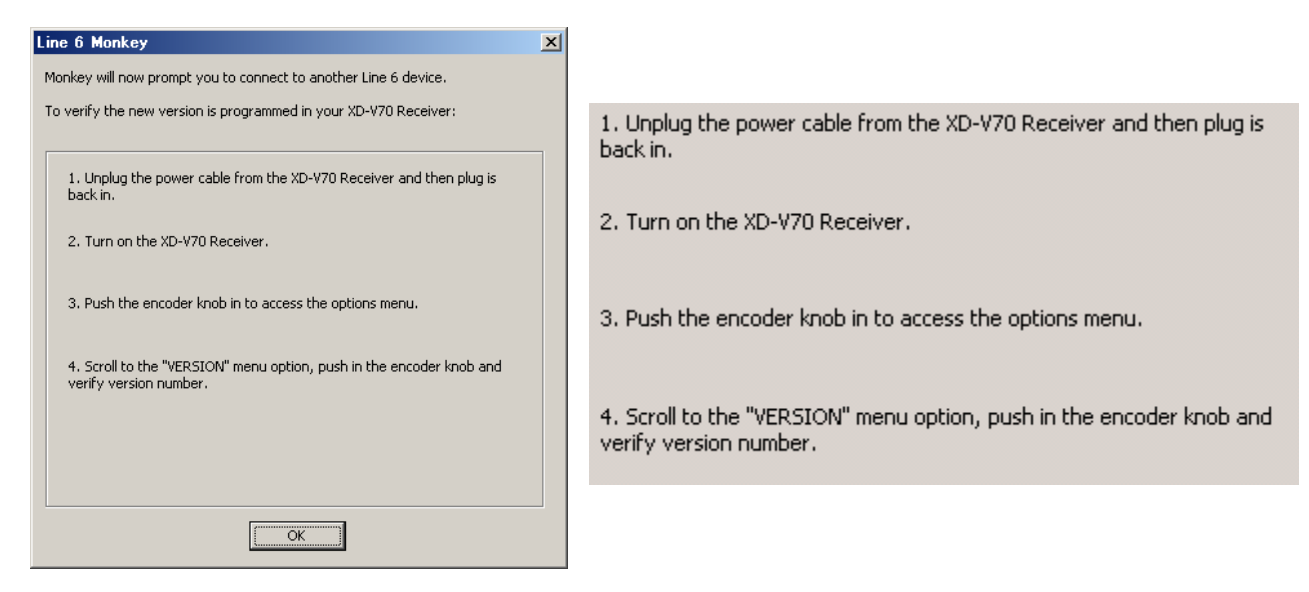

**XD-V70/V75**ハンドヘルドのアップデート**:** 

アップデートの作業を行う際に、後述の「**XD-V7x**シリーズをアップデートする際のマイク・トランスミッターのポ ジション」を参照し、必ず各ディバイスの置き方や接続方法を確認した上で作業を行ってください。

正しい置き方と接続方法に従って準備ができたら、XD-V75レシーバーをLoaderモードにします。

XD-V75レシーバーの準備:

- E) 接続している全てのアンテナをBNCジャックから外します。
- F) レシーバーの電源スイッチをオフにしてから、XD-V75レシーバーから電源ケーブルを抜きます。
- G) レシーバー背面のミニUSBポートからホスト・コンピューターへ市販のUSBケーブルを接続します。(USBケ ーブルは製品に付属しておりません)
- H) 電源コードをXD-V75レシーバーへ再度接続します。電源スイッチのオン/オフに関わらず、XD-V75の LCDディスプレイに「LOADER ENABLED」と表示され、Loaderモードになります。
- 5. Line 6 Monkeyを起動します。(この画面はスキップされる場合もあります)

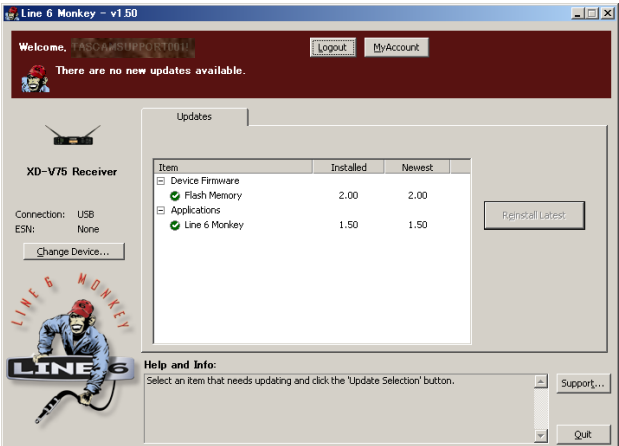

6. 左側にある「Change Device…」ボタンをクリックし、ウィンドウ内でLine 6 Wireless Deviceを選択して OKを押します (このステップはスキップされる場合もあります)

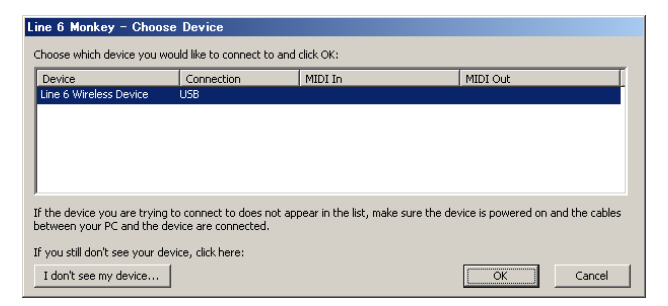

7. 新しいウィンドウが開きますので、表示されるワイヤレス・ディバイスの中から「XD-V7x Handheld」を選択 してください。

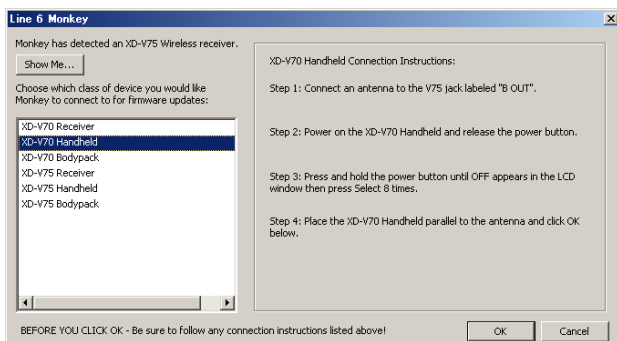

8. ウィンドウ右側へ表示される指示に従って作業を行います。

XD-V70 Handheld Connection Instructions:

Step 1: Connect an antenna to the V75 jack labeled "B OUT".

Step 2: Power on the XD-V70 Handheld and release the power button.

Step 3: Press and hold the power button until OFF appears in the LCD window then press Select 8 times.

Step 4: Place the XD-V70 Handheld parallel to the antenna and click OK below.

STEP1:XD-V75レシーバーのアンテナ B OUT端子にアンテナを接続する。

STEP2:XD-V7xハンドヘルドのPowerボタンを押して電源を投入したら一度手を離します。(電源ON)

STEP3:次にXD-V7xハンドヘルドのPowerボタンを押し続け、Offが表示されたら(Powerボタンを押した

ままで)Selectボタンを8回押してLCDに「Loader On」と表示させます。

STEP4:「XD-V7xシリーズをアップデートする際のマイク・トランスミッターのポジション」の図の様にセッティ ングされているか確認し、問題なければOKをクリックしてください。

Conecting Pass-Thru device…の表示が出て接続が始まります。

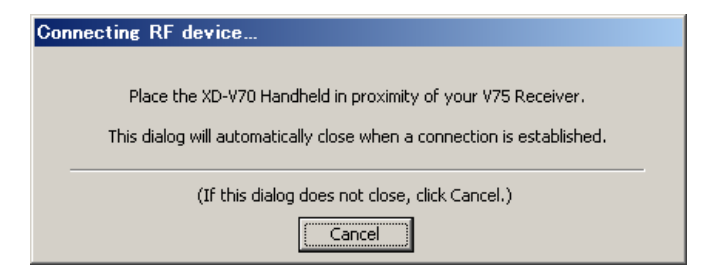

◎ 約30秒以内にターゲット・ディバイスが認識されないとコネクションがタイムアウトとなり、"No

transmitter device found " というエラー・メッセージが表示されます。その場合は、接続を確認の 上初めからやり直してください。

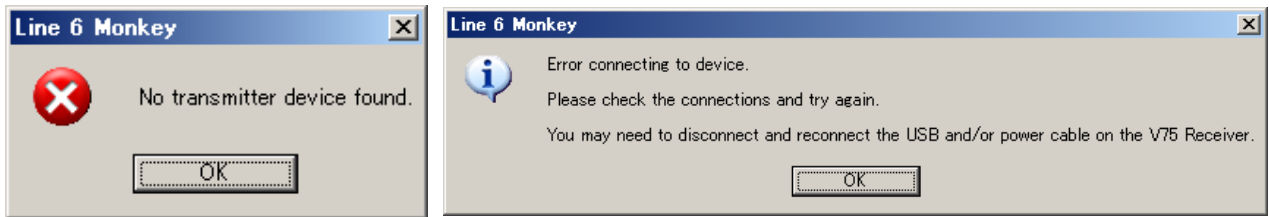

9. ウィンドウ右側へ表示される指示に従って作業を行います。 XD-V7xハンドヘルドのFlash Memoreyのアップデートを行います。 Line 6 MonkeyにLine 6アカウントの「User Name」と「Password」を入力し、「Login」ボタンを押してロ グインしてください。(事前にLINE6 WEBにて取得してください。)

UpdatesタブのItemリスト内で「Flash Memory」を選択します。右側の「Update Selection」ボタンをク リックしてください (同じバージョンのファームウェアを入れ直す場合は「Reinstall Latest」と表示されます)

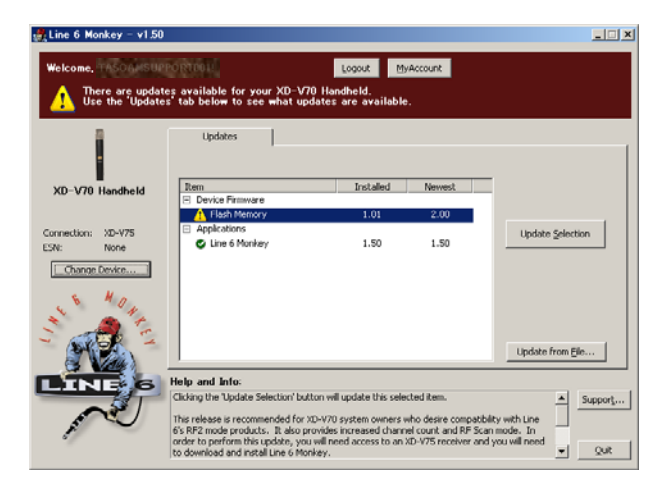

表示されたウィンドウの内容を確認の上で「I ACCEPT」をクリックし、次に「Yes」をクリックします。

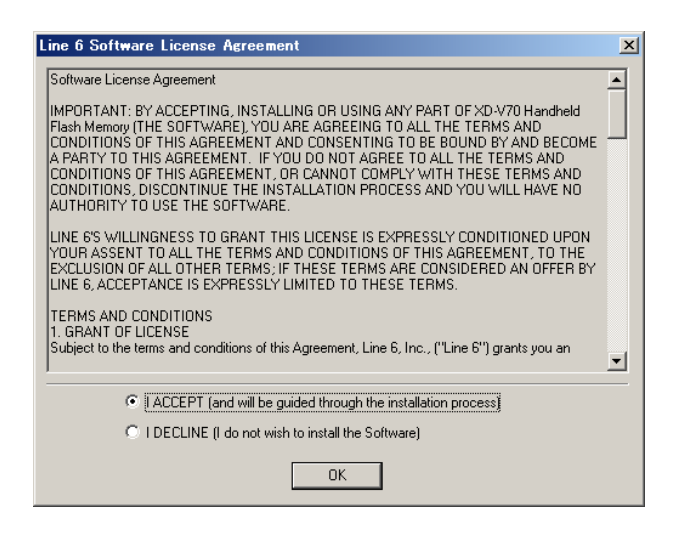

アップデートがスタートします。このプロセス中はUSB接続を維持し、絶対に電源を切ったりケーブルを抜い

## たりしないでください。

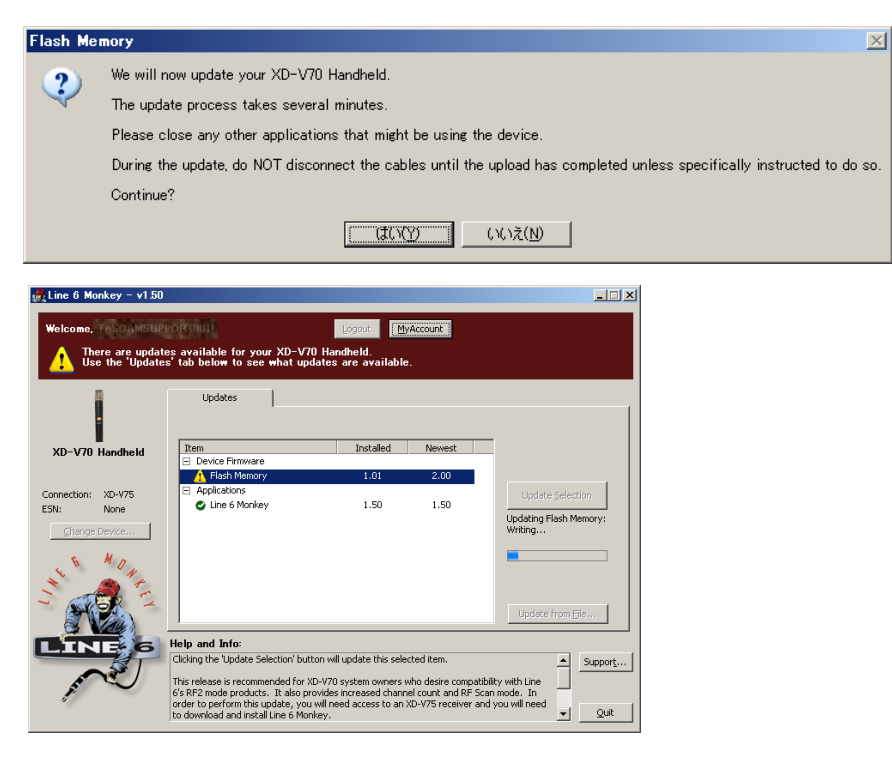

完了すると "XD-V7x Handheld update successful" というメッセージが表示されるので "OK" をクリ ックしてください。

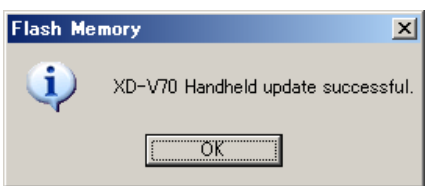

ユニットのバージョンが更新されていることをメニューの"VERSION"にてご確認ください。

・電源をオフにします。

・電源をオンにする際にPowerボタンを長押しする(押し続ける)と表示がスクロールしバージョンが表示さ

れます。

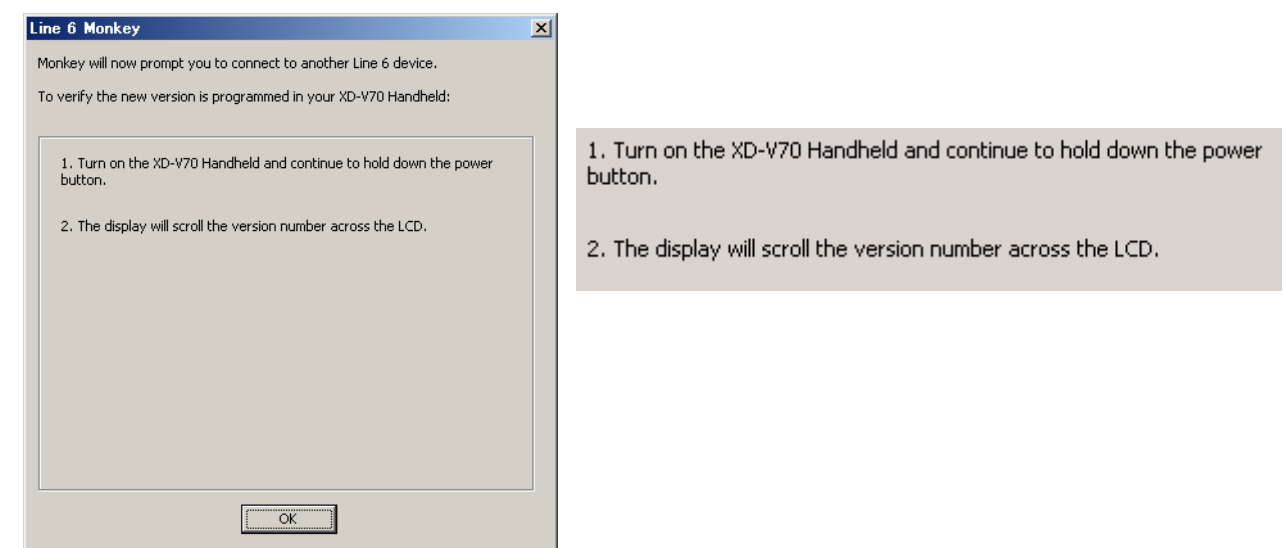

#### **XD-V70/V75**ボディパックのアップデート**:**

アップデートの作業を行う際に、後述の「**XD-V7x**シリーズをアップデートする際のトランスミッターのポジション」 を参照し、必ず各ディバイスの置き方や接続方法を確認した上で作業を行ってください。

正しい置き方と接続方法に従って準備ができたら、XD-V75レシーバーをLoaderモードにします。

XD-V75レシーバーの準備:

- I) 接続している全てのアンテナをBNCジャックから外します。
- J) レシーバーの電源スイッチをオフにしてから、XD-V75レシーバーから電源ケーブルを抜きます。
- K) レシーバー背面のミニUSBポートからホスト・コンピューターへ市販のUSBケーブルを接続します。(USBケ ーブルは製品に付属しておりません)
- L) 電源コードをXD-V75レシーバーへ再度接続します。電源スイッチのオン/オフに関わらず、XD-V75の LCDディスプレイに「LOADER ENABLED」と表示され、Loaderモードになります。
- 10. Line 6 Monkeyを起動します。(この画面はスキップされる場合もあります)

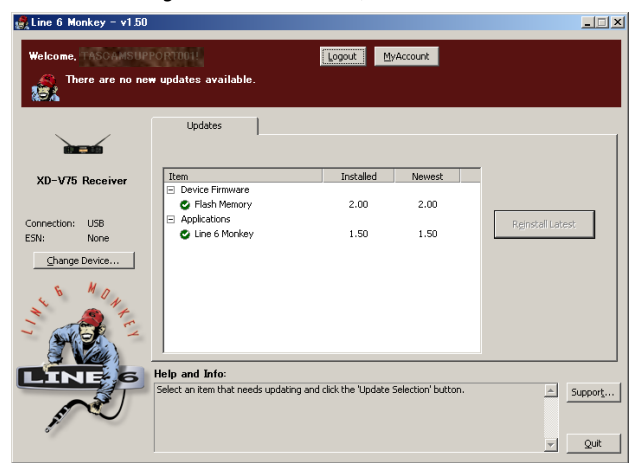

11. 左側にある「Change Device…」ボタンをクリックし、ウィンドウ内でLine 6 Wireless Deviceを選択して OKを押します (このステップはスキップされる場合もあります)

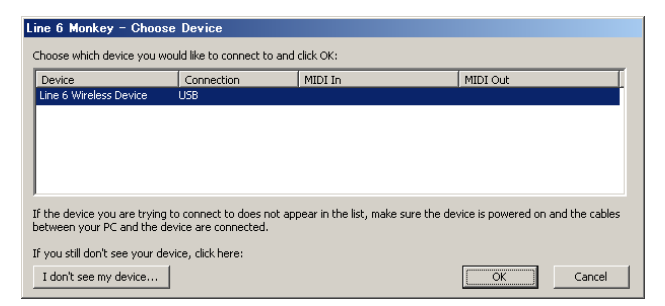

12. 新しいウィンドウが開きますので、表示されるワイヤレス・ディバイスの中から「XD-V7x Bodypack」を選 択してください。

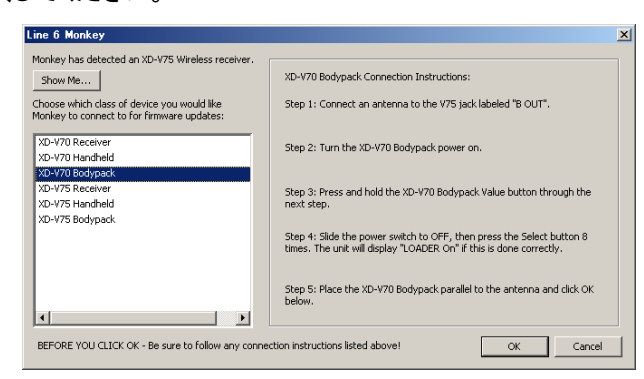

13. ウィンドウ右側へ表示される指示に従って作業を行います。

XD-V70 Bodypack Connection Instructions:

Step 1: Connect an antenna to the V75 jack labeled "B OUT".

Step 2: Turn the XD-V70 Bodypack power on.

Step 3: Press and hold the XD-V70 Bodypack Value button through the next step.

Step 4: Slide the power switch to OFF, then press the Select button 8 times. The unit will display "LOADER On" if this is done correctly.

Step 5: Place the XD-V70 Bodypack parallel to the antenna and click OK below.

STEP1:XD-V75レシーバーのアンテナ B OUT端子にアンテナを接続する。

STEP2:XD-V7xボディパックのPowerボタンを押して電源を投入する。(電源ON)

STEP3、4:次にXD-V7xボディパックのValueボタンを押しながらPowerスイッチをオフにし、そのまま

Valueボタンを押しつづけながらSelectボタンを8回押すとLoaderモードになります。

STEP5:「XD-V7xシリーズをアップデートする際のトランスミッターのポジション」の図の様にセッティングさ れているか確認し、問題なければOKをクリックしてください。

Conecting Pass-Thru device…の表示が出て接続が始まります。

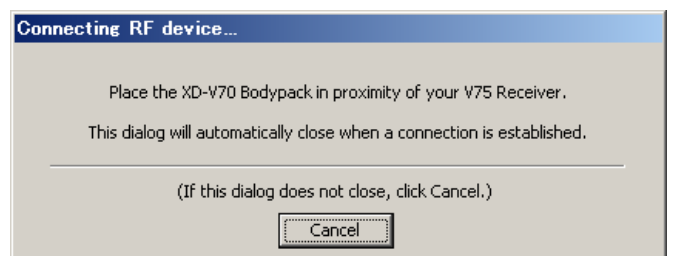

◎ 約30秒以内にターゲット・ディバイスが認識されないとコネクションがタイムアウトとなり、"No

transmitter device found " というエラー・メッセージが表示されます。その場合は、接続を確認の 上初めからやり直してください。

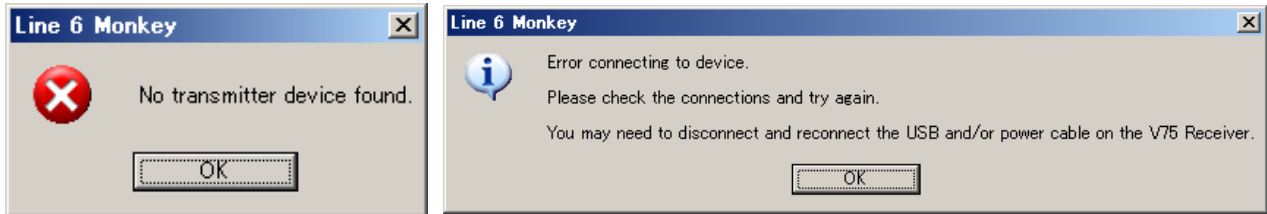

14. ウィンドウ右側へ表示される指示に従って作業を行います。

XD-V7xボディパックのFlash Memoreyのアップデートを行います。 Line 6 MonkeyにLine 6アカウントの「User Name」と「Password」を入力し、「Login」ボタンを押してロ グインしてください。(事前にLINE6 WEBにて取得してください。)

UpdatesタブのItemリスト内で「Flash Memory」を選択します。右側の「Update Selection」ボタンをク リックしてください (同じバージョンのファームウェアを入れ直す場合は「Reinstall Latest」と表示されます)

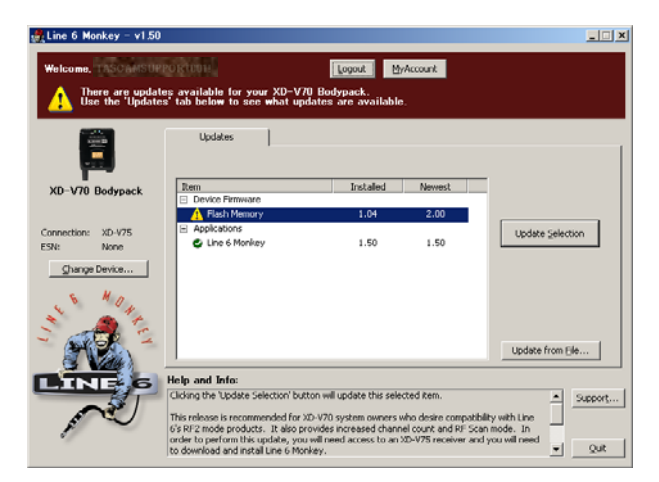

表示されたウィンドウの内容を確認の上で「I ACCEPT」をクリックし、次に「Yes」をクリックします。

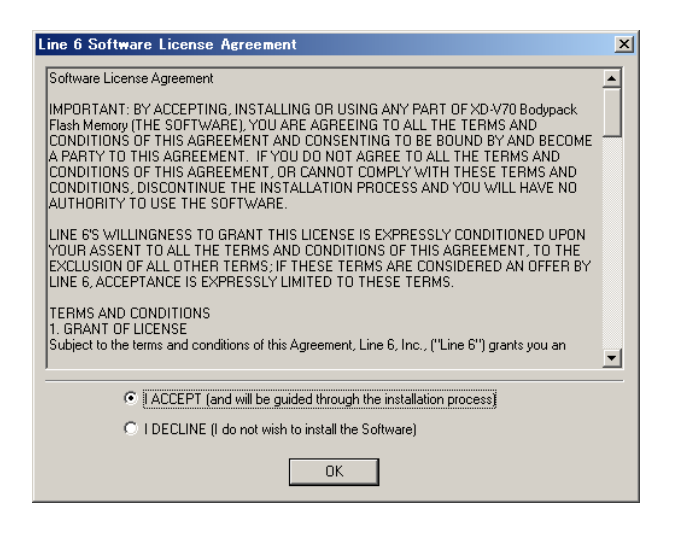

アップデートがスタートします。このプロセス中はUSB接続を維持し、絶対に電源を切ったりケーブルを抜い

## たりしないでください。

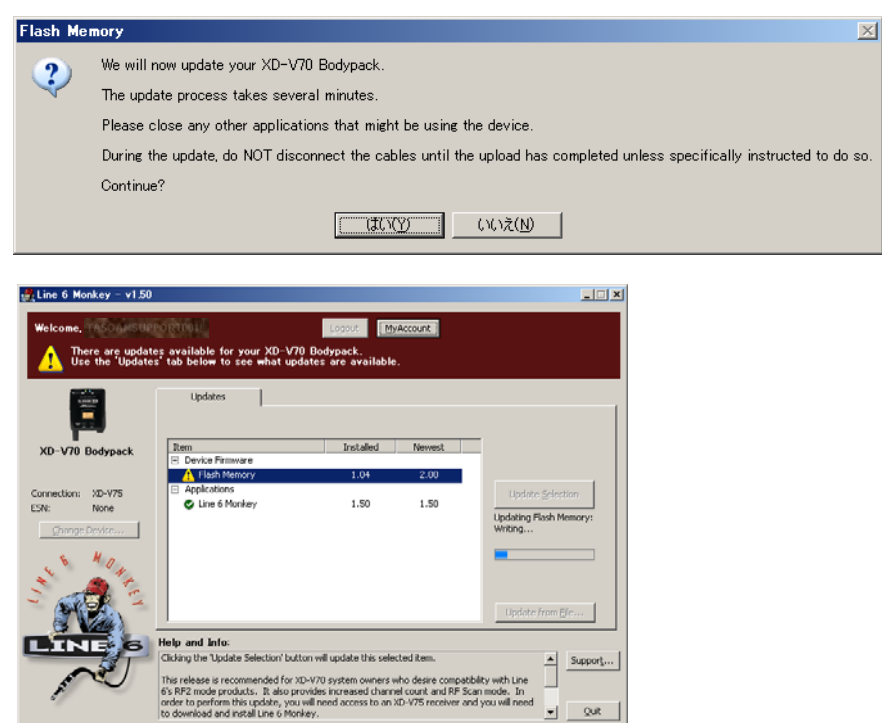

完了すると "XD-V7x Bodypack update successful" というメッセージが表示されるので "OK" をクリ ックしてください。

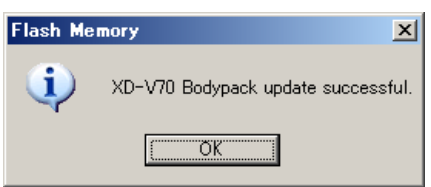

ユニットのバージョンが更新されていることをメニューの"VERSION"にてご確認ください。

・電源をオフにします。

・電源をオンにする際にSelectボタンを押しながら電源を投入すると表示がスクロールしバージョンが表示 されます。

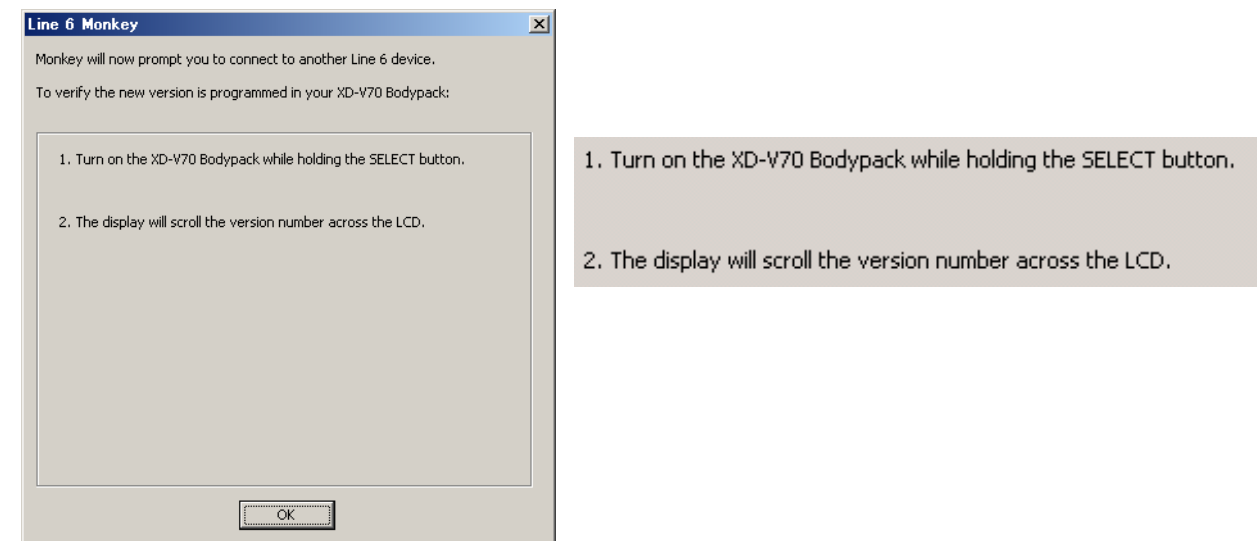

# **XD-V7x** シリーズをアップデートする際のトランスミッター、レシーバーのポジション

## **1. XD-V75 (**または **XD-V70)** マイク・トランスミッターのアップデート

アップデートするマイクのチップは、本体の中央よりやや上に位置しています。XD-V75 の B OUT に接続し、 左下へ 90 度の角度で曲げたアンテナの上においてください:

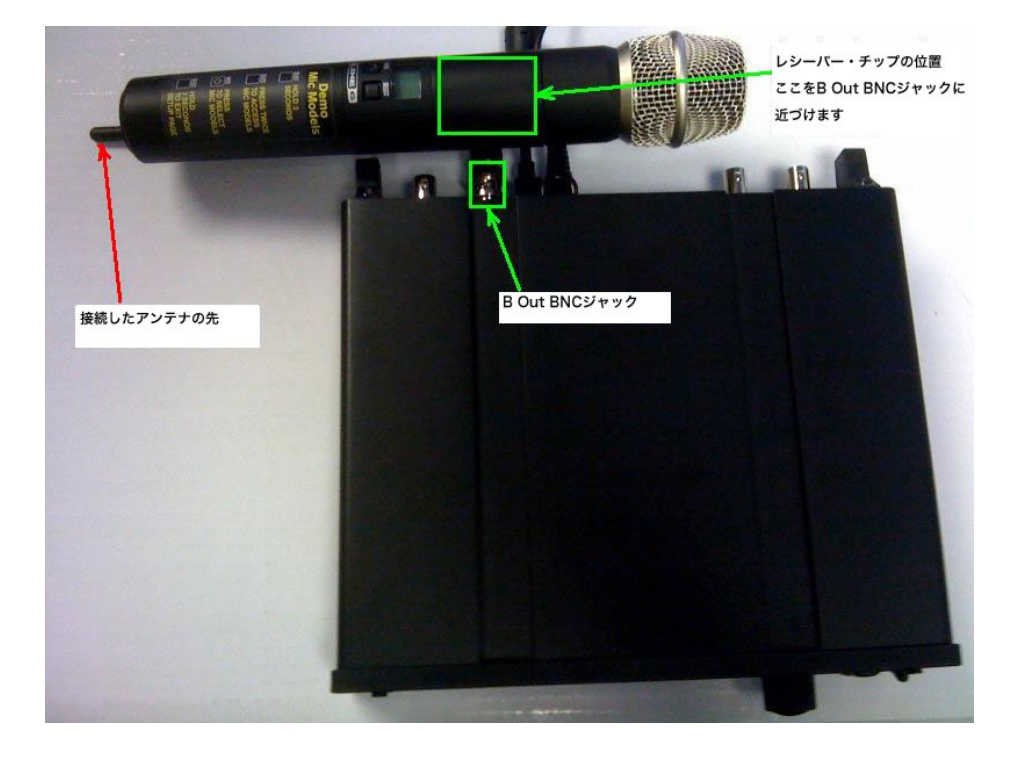

## **2. TBP12** トランスミッターのアップデート

同様に B OUT に接続したアンテナ上に、トランスミッターを置きます。

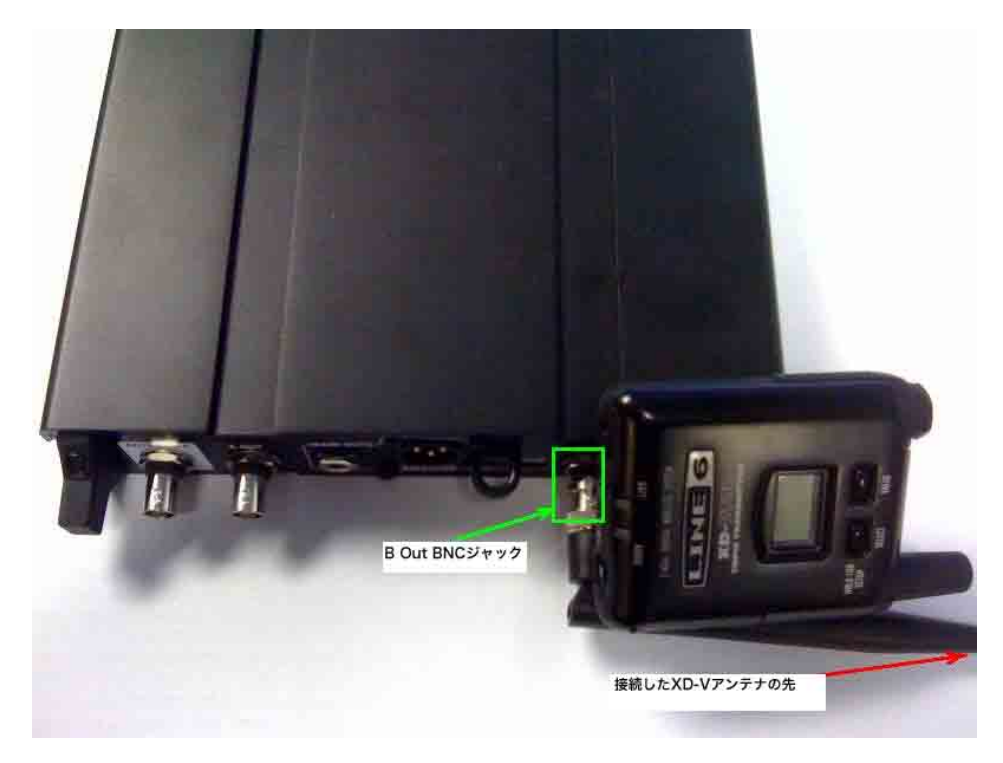

# **3. XD-V70** レシーバーのアップデート

ステレオ TRS フォーンのケーブルで XD-V75 と XD-V70 を接続します。

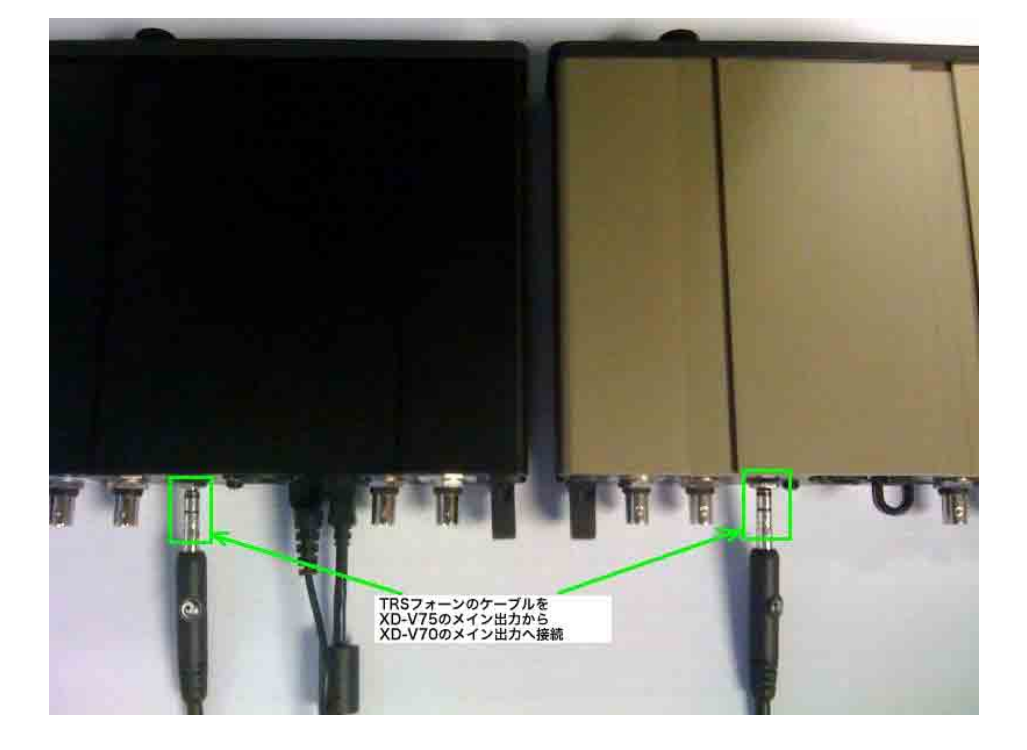